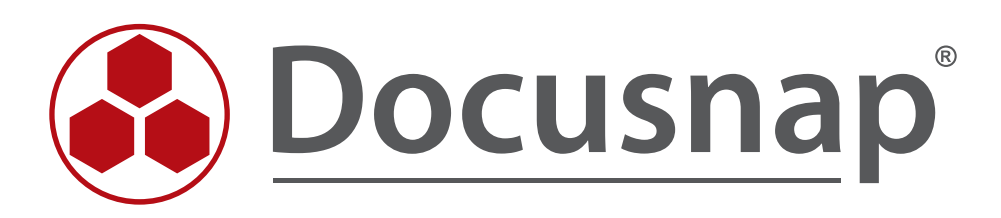

# **IT-Assets**

**Anlegen, erweitern und hinzufügen von IT-Assets**

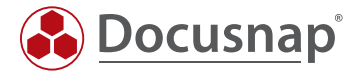

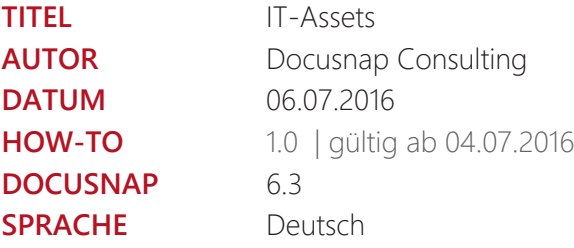

Die Weitergabe, sowie Vervielfältigung dieser Unterlage, auch von Teilen, Verwertung und Mitteilung ihres Inhaltes ist nicht gestattet, soweit nicht ausdrücklich durch die itelio GmbH zugestanden. Zuwiderhandlung verpflichtet zu Schadenersatz. Alle Rechte vorbehalten.

This document contains proprietary information and may not be reproduced in any form or parts whatsoever, nor may be used by or its contents divulged to third parties without written permission of itelio GmbH. All rights reserved.

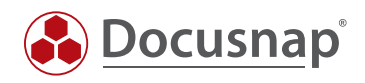

## INHALTSVERZEICHNIS

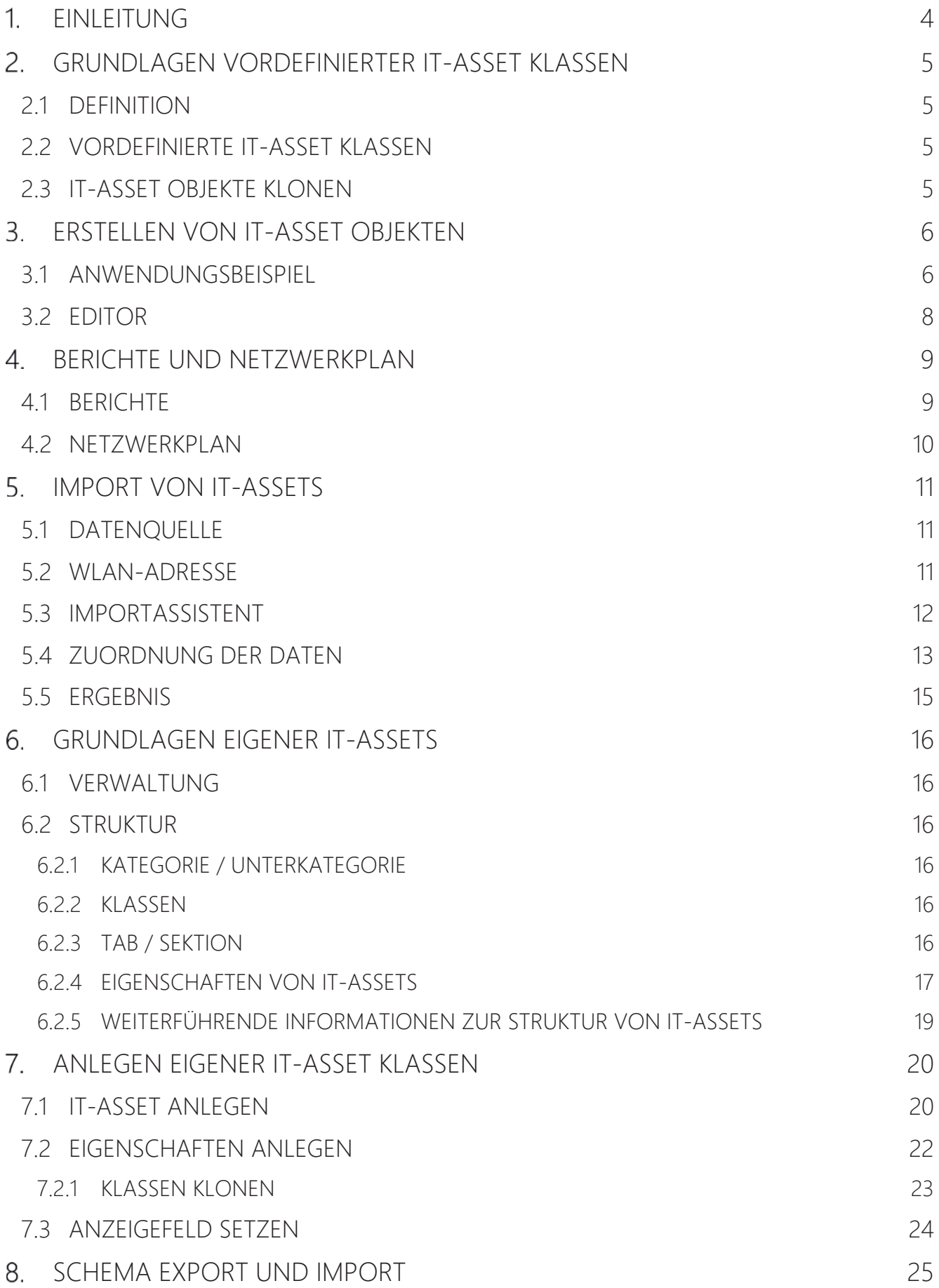

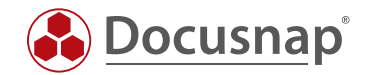

## 1. EINLEITUNG

Mit IT-Assets lassen sich Systeme, die von Docusnap nicht automatisch inventarisiert werden, komfortabel manuell oder per Datenimport erfassen.

Docusnap wird bereits mit verschiedenen vordefinierten IT-Asset Klassen ausgeliefert. Diese können bei Bedarf beliebig erweitert und ergänzt werden. Es können zusätzliche Typen bzw. Klassen angelegt werden. Die erforderlichen Eingabemasken werden von Docusnap automatisch erstellt.

Die unterschiedlichen IT-Assets lassen sich in Konzepten, Beziehungen, Berichten, Lizenzmanagement und Plänen verwenden.

Dieses Dokument beschreibt das Anlegen von IT-Asset Objekten aus vordefinierten IT-Asset Klassen sowie das Erstellen eigener IT-Asset Klassen.

In einem Anwendungsbeispiel wird die Anlage von Mobiltelefonen und deren Import beschrieben und das Erstellen der IT-Asset-Klasse "Beamer".

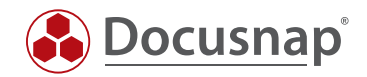

## GRUNDLAGEN VORDEFINIERTER IT-ASSET KLASSEN

## 2.1 DEFINITION

Der Bereich IT-Assets bietet die Möglichkeit auch IT-Wirtschaftsgüter innerhalb von Docusnap zu definieren, welche nicht von einem automatischen Inventarisierungsprozess erfasst werden können.

Hierzu gehören folgende IT-Wirtschaftsgüter:

- Infrastrukturelemente in Rechenzentren (z.B. Klimaanlage, Notstrom, Racks)
- IT-Systeme (z.B. Kassensysteme, Mobiltelefone, Tablets)
- Gebäudeelemente (z.B. Zutrittskontrolle, Brandmeldezentrale)

## 2.2 VORDEFINIERTE IT-ASSET KLASSEN

In Docusnap sind beispielsweise folgende IT-Asset Klassen bereits vordefiniert:

- Klimaanlagen
- Biometrische Zugangssysteme (Fingerprint)
- Zutrittsterminal
- Notstrom
- Löschanlage
- Patchpanel
- Racks
- **Oszilloskop**
- Digital-Multimeter
- Kassensysteme
- Bankomat
- Apple iPhone
- Nokia Windows Phone
- HTC & Samsung Android Mobiltelefone
- **Blackberry**
- Samsung Galaxy Tab
- Windows Surface
- Apple iPad

Es können auch neue IT-Asset Klassen angelegt werden. Die Vorgehensweise hierfür wird ab dem Kapitel 6 beschrieben.

### 2.3 IT-ASSET OBJEKTE KLONEN

Ein bestehendes IT-Asset Objekt kann über das Kontextmenü (Rechte Maustaste) geklont werden. Bei geklonten IT-Asset Objekten werden alle Werte, außer dem Wert, der als Anzeigefeld definiert wurde, kopiert. Dieser muss im Editorfenster des IT-Assets angepasst werden. Diese Funktion ist hilfreich, wenn beispielsweise mehrere Objekte des gleichen Herstellers und Typ hinzugefügt werden und sich hierbei lediglich einzelne Eigenschaften unterscheiden – z.B. IP-Adresse des Assets.

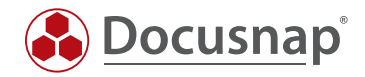

## **3. ERSTELLEN VON IT-ASSET OBJEKTEN**

### 3.1 ANWENDUNGSBEISPIEL

Im folgenden Anwendungsbeispiel wird ein IT-Asset Objekt vom Typ Apple iPhone angelegt. Dies erfolgt im Bereich Inventar.

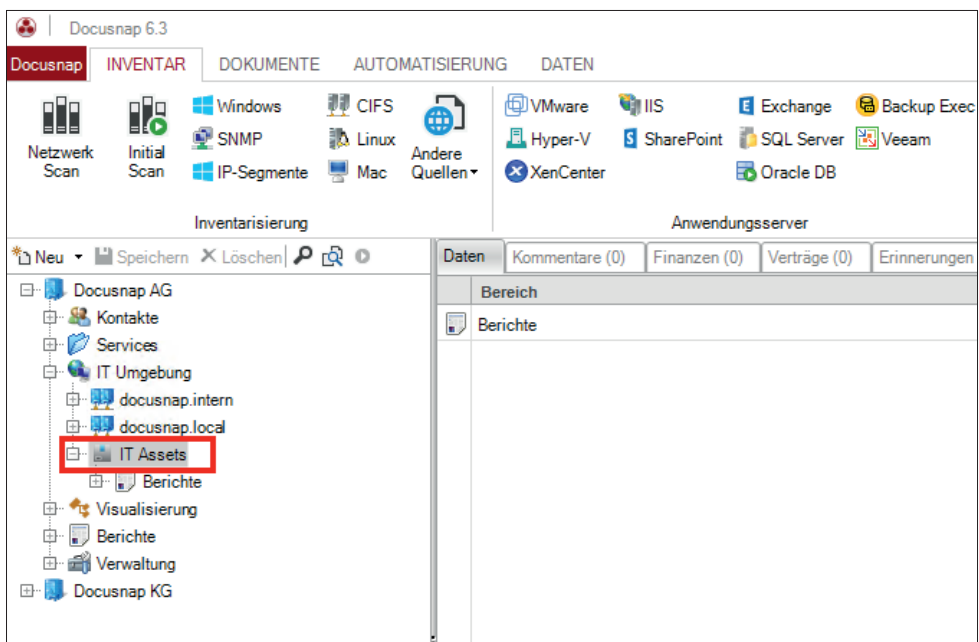

Abbildung 1 - IT-Assets in der Baumstruktur

Unterhalb von *IT-Assets* muss zuerst ein Verzeichnis für die Aufnahme des IT-Asset Objekts angelegt werden, wodurch eine Gruppierung der Objekte ermöglicht wird. Dies erfolgt über das Kontextmenü (Rechte Maustaste) auf dem Objekt /T-Assets.

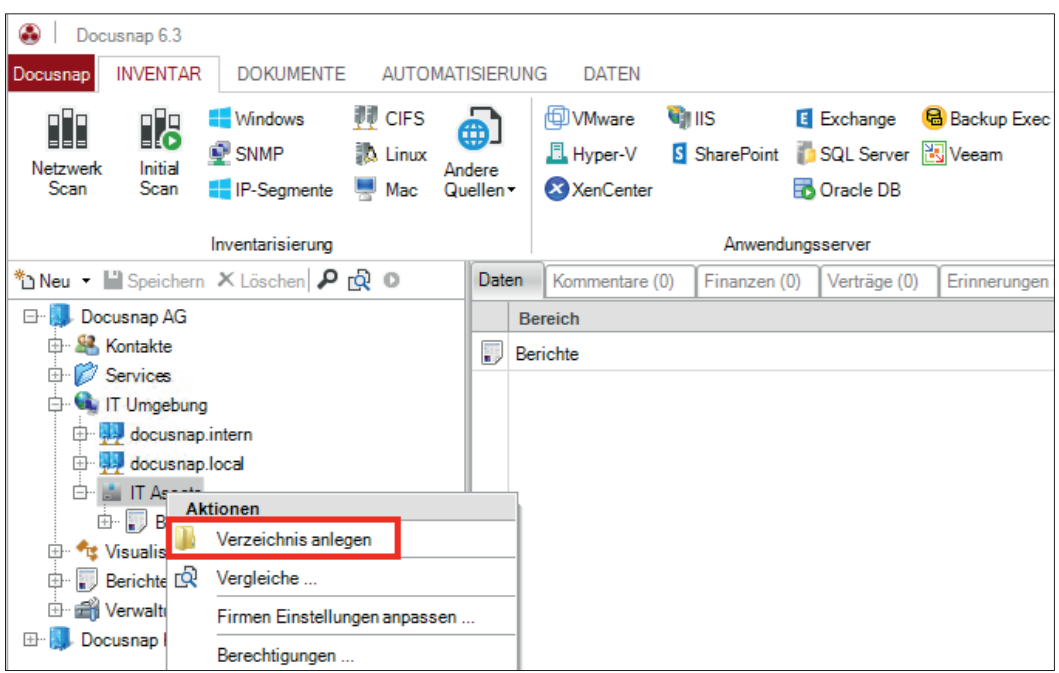

Abbildung 2 - Anlage eines Verzeichnisses

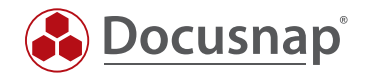

Der gewählte Name wird mit **Speichern** bestätigt.

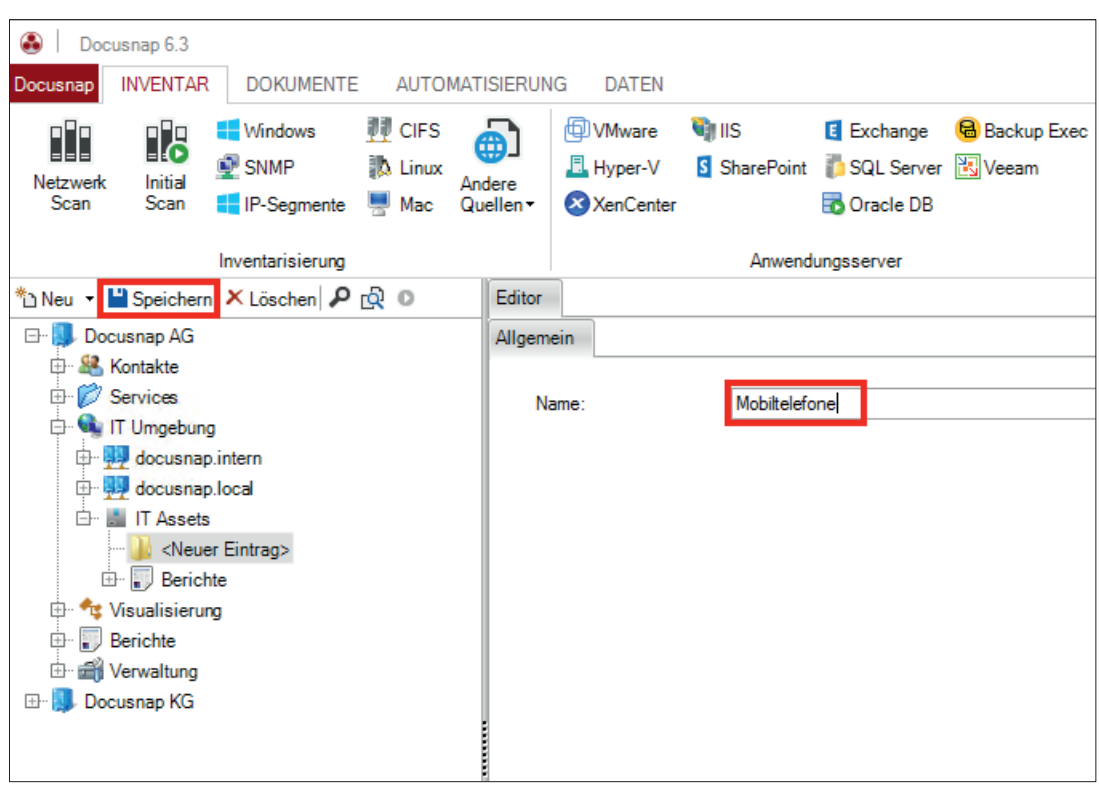

Abbildung 3 - Verzeichnis benennen

Über das Kontextmenü (Rechte Maustaste) des zuvor angelegten Verzeichnisses kann jetzt ein IT-Asset Objekt vom Typ Apple iPhone erzeugt werden.

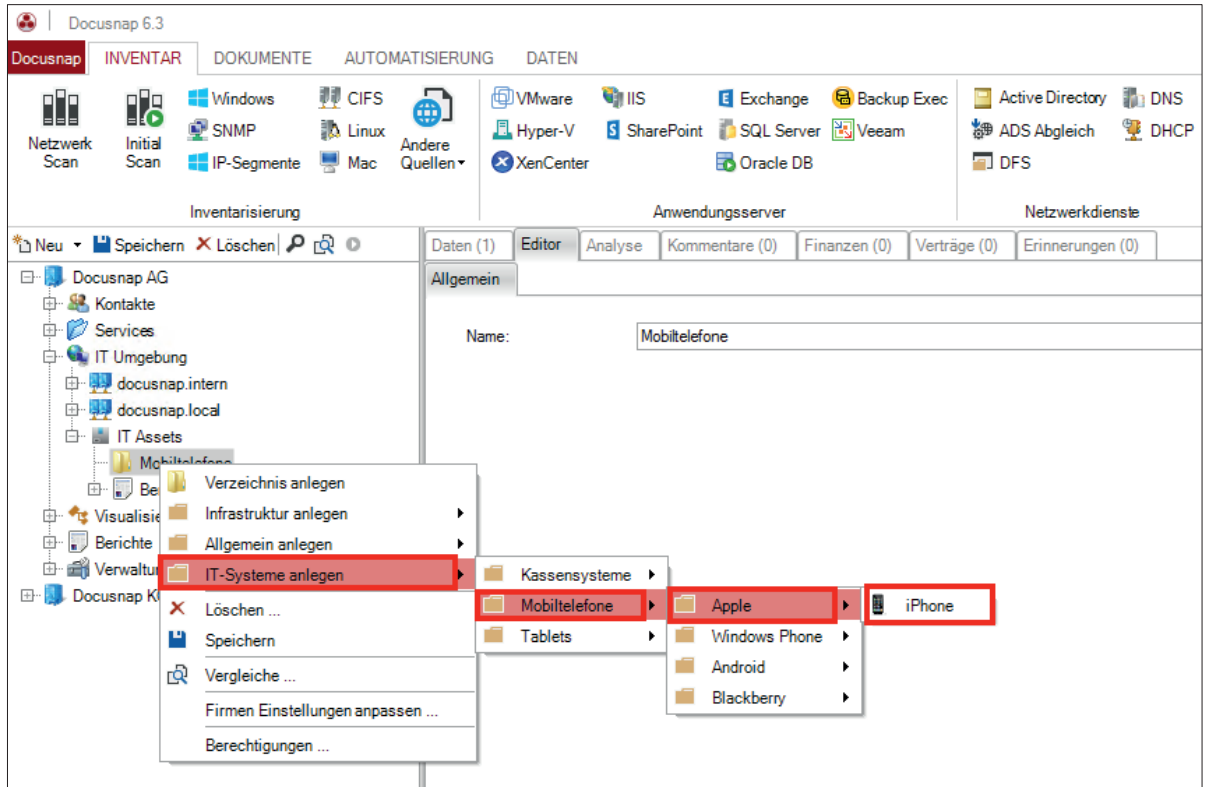

Abbildung 4 - Anlage eines Mobiltelefons

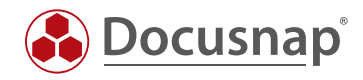

## 3.2 EDITOR

Die Daten des Mobiltelefons können im Editor eingegeben und gespeichert werden.

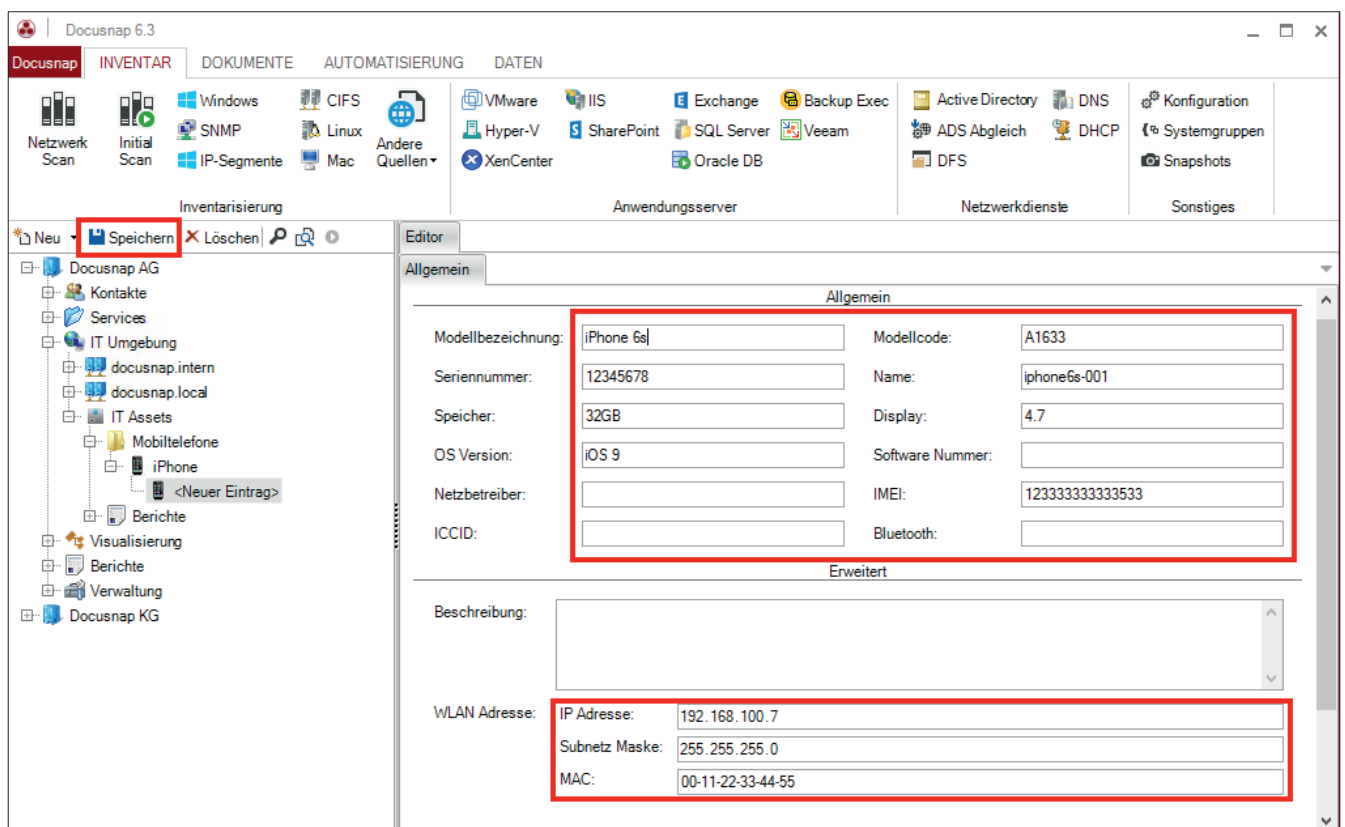

Abbildung 5 - Eingabe der Daten zum Mobiltelefon

Wenn bei einem IT-Asset Netzwerkinformationen angegeben werden, so berücksichtigt Docusnap diese Geräte auch automatisch im Netzwerkplan.

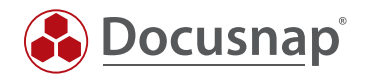

## 4. BERICHTE UND NETZWERKPLAN

### 4.1 BERICHTE

In Docusnap stehen zwei vorgefertigte Berichte für IT-Assets zur Verfügung:

- IT-Asset Kategorie
- IT-Asset Objekte

Der Bericht IT-Asset Kategorie bietet bei der Generierung eine Auswahlmöglichkeit, welche Asset-Kategorien in dem Bericht mit allen Informationen ausgegeben werden sollen.

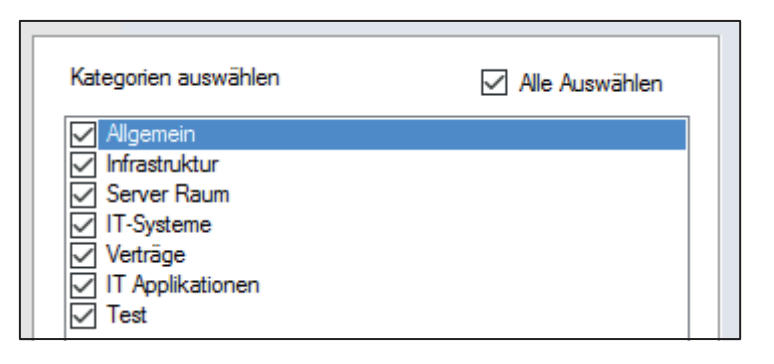

Abbildung 6 - Auswahl IT-Asset Kategorien

Der Bericht gibt im Anschluss alle Informationen zu den bestehenden IT-Assets der ausgewählten Kategorien an.

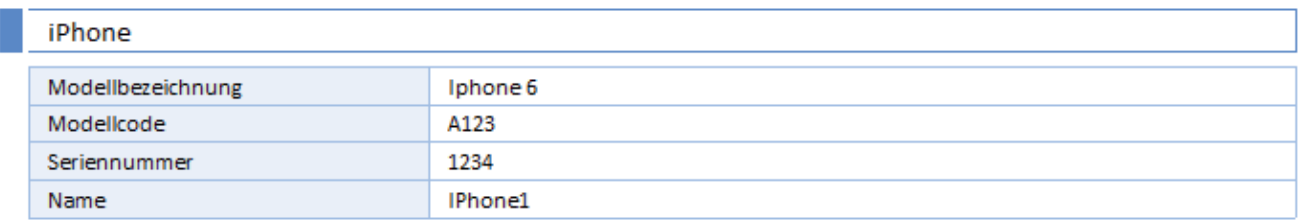

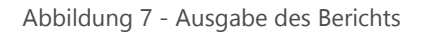

Der Bericht IT-Asset Objekte unterscheidet sich dahingehend zu dem Bericht IT-Asset Kategorien, dass hier nun die einzelnen Objekte/IT-Assets vorausgewählt werden können, die im Bericht angezeigt werden sollen.

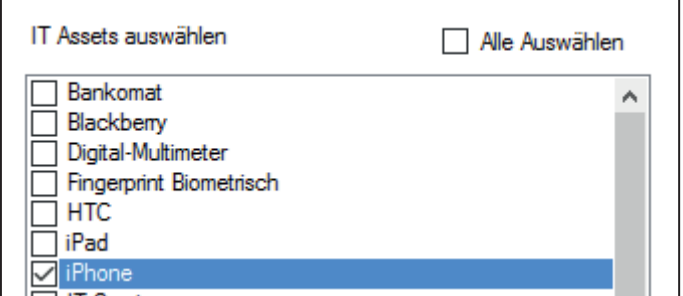

Abbildung 8 - Auswahl der IT-Asset Objekte

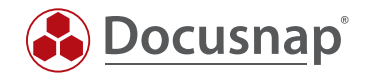

### 4.2 NETZWERKPLAN

Wie zuvor erwähnt, können IT-Assets, sofern Netzwerk-Informationen angegeben wurden, im Netzwerkplan mit aufgelistet werden.

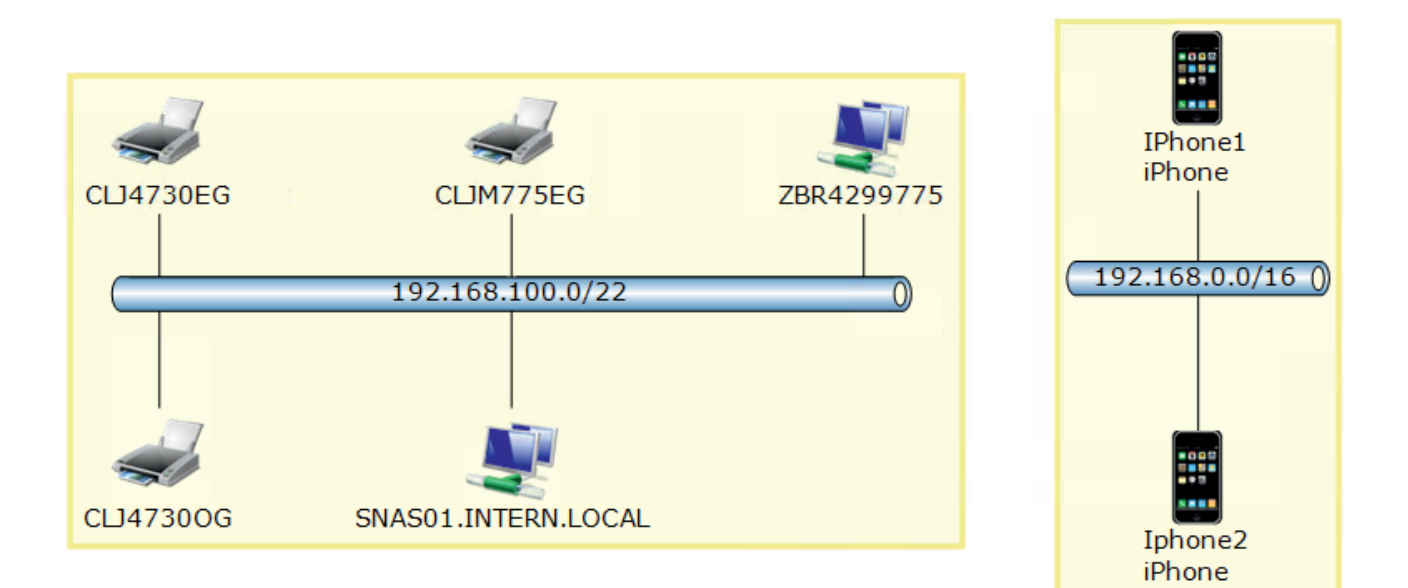

Abbildung 9 - IT-Assets im Netzwerkplan

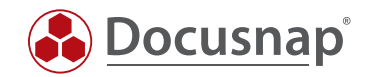

## **5. IMPORT VON IT-ASSETS**

### 5.1 DATENQUELLE

Docusnap bietet neben der manuellen Anlage von IT-Asset Objekten auch die Möglichkeit, diese aus einer CSV-Datei zu importieren.

Als Anwendungsbeispiel soll folgende Liste mit zwei iPhones als IT-Asset Objekte in Docusnap importiert werden.

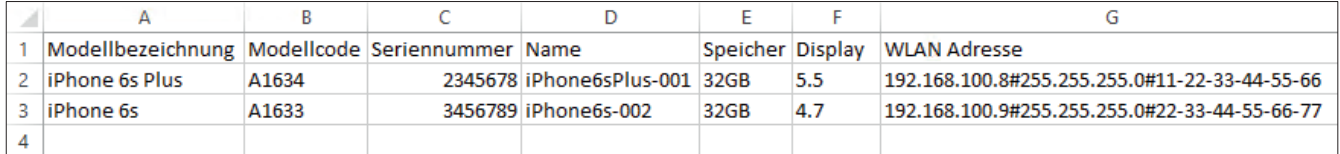

Abbildung 10 - Daten für den Import

### 5.2 WLAN-ADRESSE

Die WLAN-Adresse des Mobiltelefons muss für den Import aus einer CSV in einem speziellen Format vorliegen:

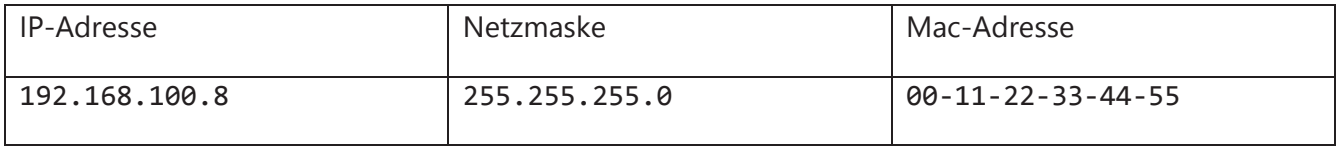

Die vorliegenden Daten müssen für den Import als WLAN-Adresse zusammengesetzt werden:

#### 192.168.100.8**#**255.255.255.0**#**00-11-22-33-44-55

Die MAC-Adresse kann auch mit Doppelpunkten angegeben werden: 11:22:33:44:55:66 – beim Import wird eine Trennung auf "-" vorgenommen.

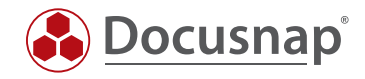

### 5.3 IMPORTASSISTENT

Zuerst muss der *Datenimport Dialog* geöffnet werden. Dort wird ausgewählt, in welchen Bereich importiert werden soll. Es stehen folgende Bereiche zur Verfügung: *Tabellen, IT-Assets, Erweiterungen*.

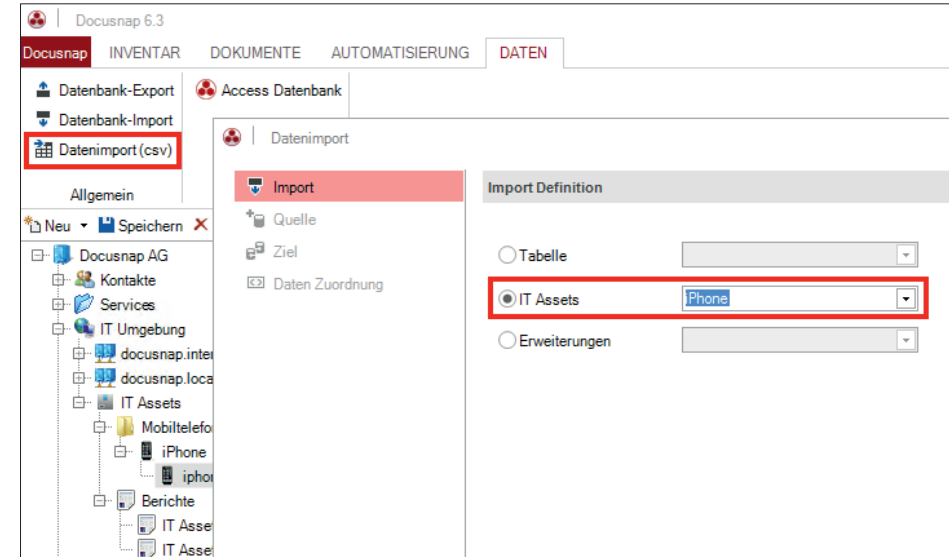

Für das obengenannte Beispiel nehmen wir *IT-Assets* und wählen dort *iPhone*.

Abbildung 11 - Bereichsauswahl

Im *Quelle* Bereich muss die entsprechende CSV-Datei ausgewählt werden, die die zu importierenden Daten enthält. Da in der Beispieldatei die erste Zeile beschreibt, um welche Information es sich handelt, wurde zusätzlich noch die Option *Erste Zeile als Überschrift* aktiviert.

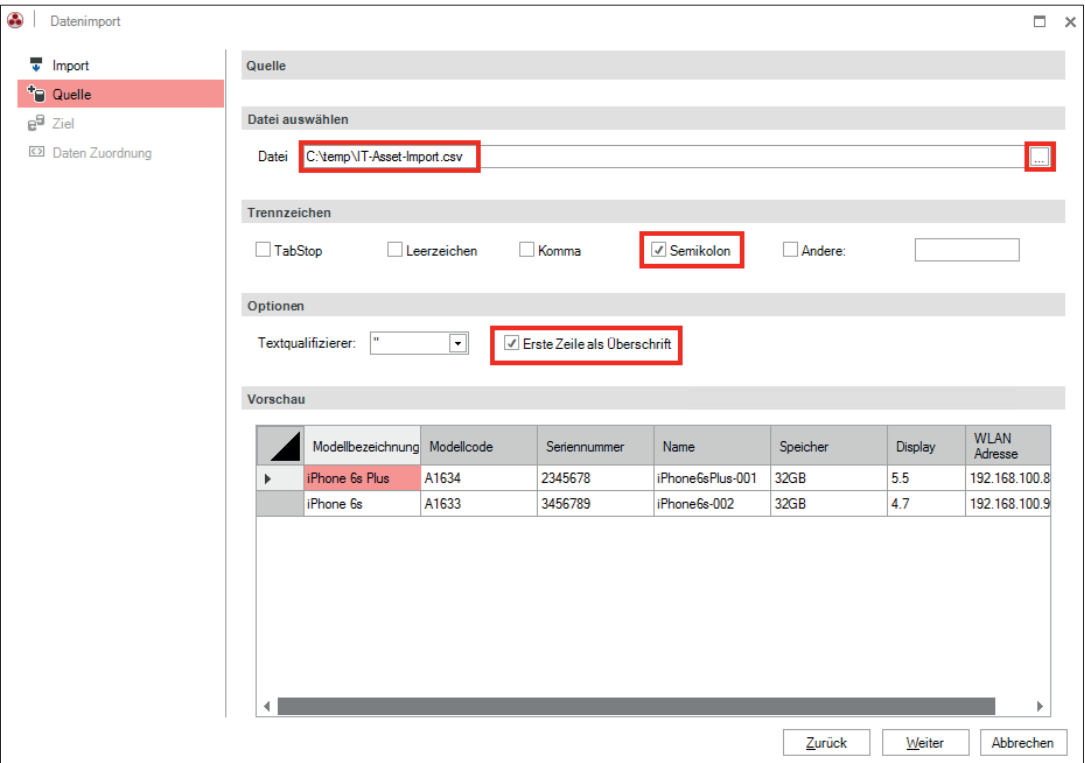

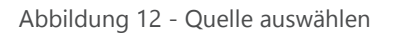

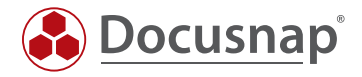

Das Ziel für den Import der Daten muss festgelegt werden.

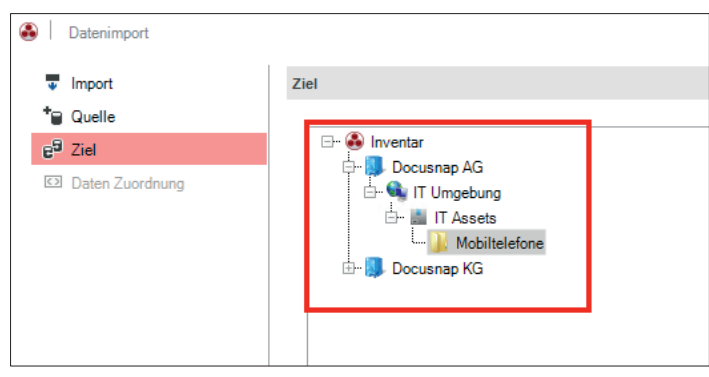

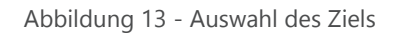

### 5.4 ZUORDNUNG DER DATEN

Unter *Daten Zuordnung* müssen die einzelnen CSV-Werte den Feldern in der Datenbank zugeordnet werden.

Hierzu markiert man je einen CSV-Wert und eine Zieleigenschaft und wählt *Zuordnen*. Die Felder mit einem gelben Dreieck, in dem sich ein Ausrufezeichen befindet, sind zwingend zuzuordnen, die anderen Felder optional.

*Wenn bereits vorhandene Objekte in Docusnap aktualisiert werden sollen, muss "Import als Update" ausgewählt werden. Wenn diese Option nicht ausgewählt wird, werden alle Objekte erneut angelegt und somit sind diese doppelt in der Datenbank vorhanden!*

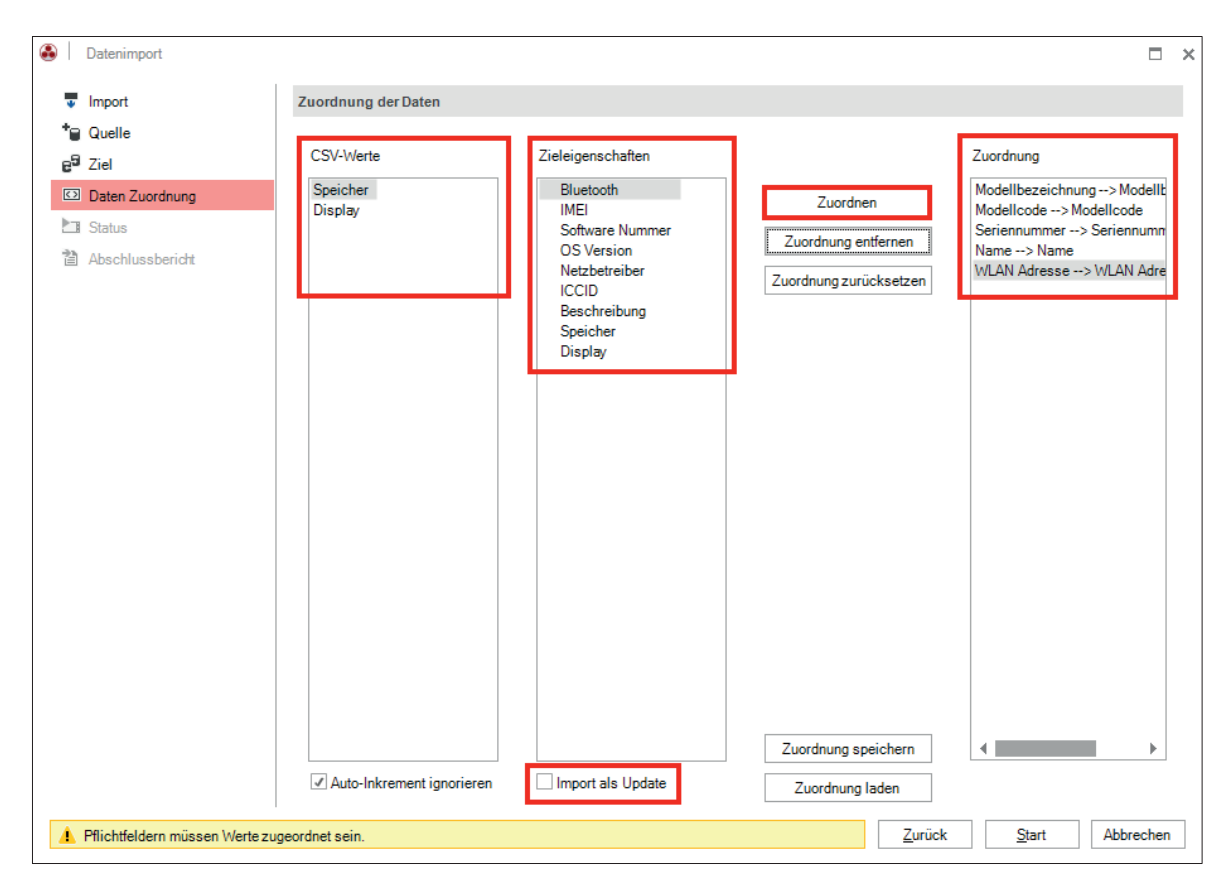

Abbildung 14 - Zuordnung der Daten

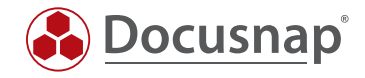

Wird der Import als Update durchgeführt, erhält der Import-Assistent einen zusätzlichen Schritt *Update*.

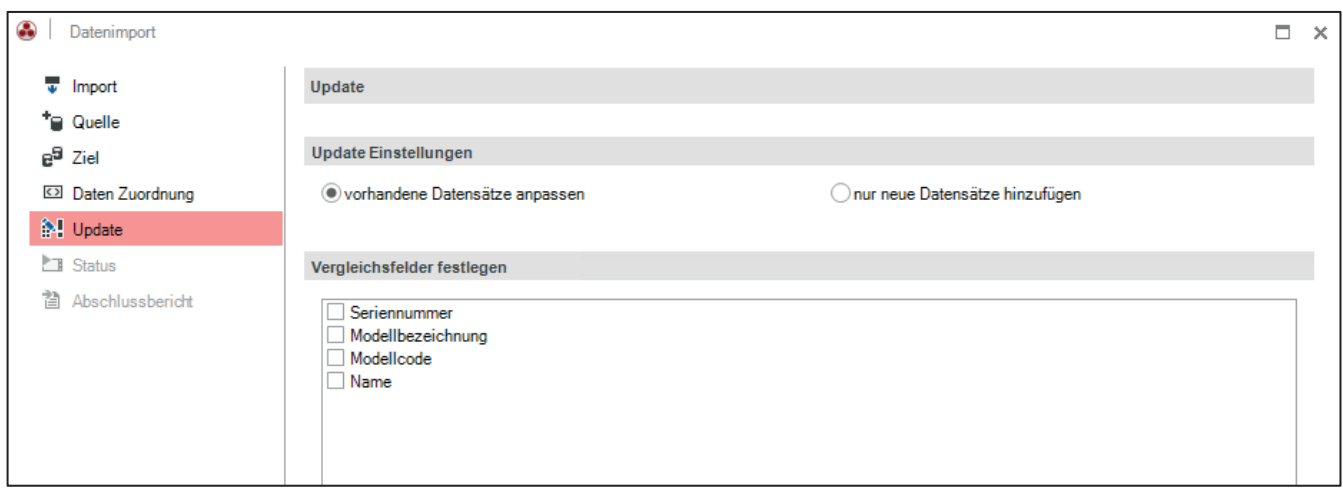

Abbildung 15 - Vergleichsfelder für das Update festlegen

In diesem Schritt werden die Vergleichsfelder für den Import festgelegt. Die ausgewählten Werte der Eigenschaften werden während des Import-Vorgangs überprüft, ob diese bereits bestehen – besteht der Wert, wird der Datensatz entsprechend angepasst, falls hier Änderungen vorhanden sind. Besteht der Datensatz nicht, wird er neu angelegt.

*Als Vergleichsfelder kommen nur Eigenschaften in Frage, die eindeutig Identifizierbar sind – beispielsweise die Seriennummer eines Gerätes oder die Telefonnummer!*

Nachdem alle Felder zugeordnet wurden, beginnt der Import mit der Auswahl von Start.

Im nächsten Schritt werden die Werte aus der CSV-Datei in die entsprechenden Datenbank Felder importiert.

Im *Abschlussbericht* wird der Status des Datenimports zusammengefasst.

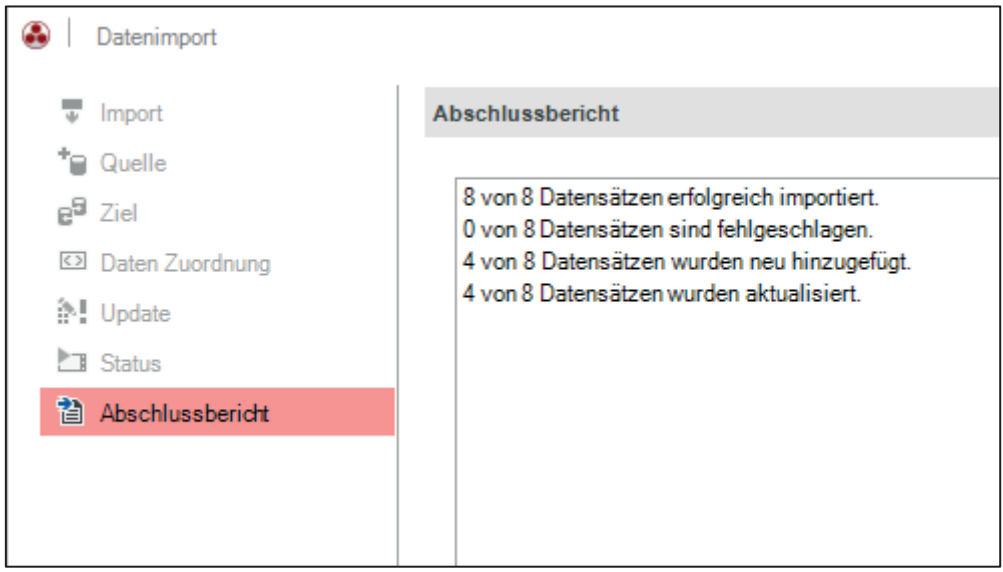

Abbildung 16 - Abschlussbericht

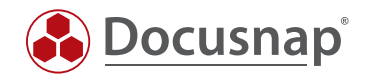

## 5.5 ERGEBNIS

Die zuvor aus der CSV-Datei importierten iPhones sind nun als IT-Asset Objekte in der Docusnap Datenbank.

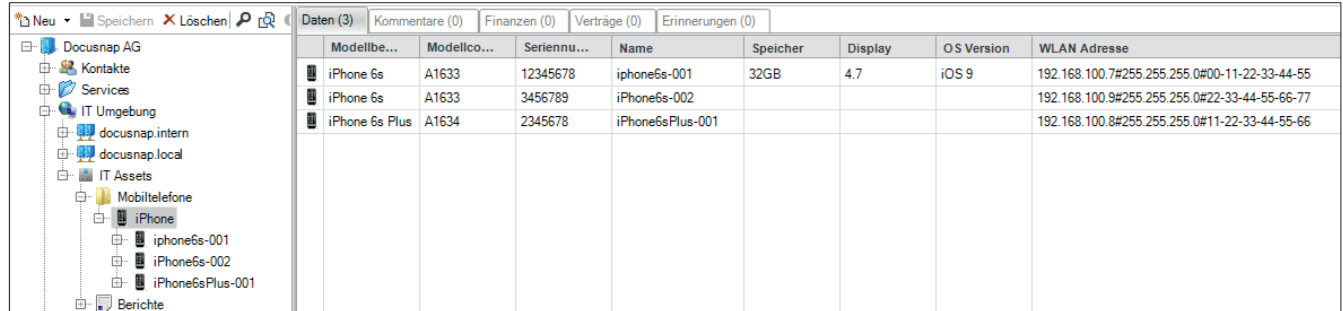

Abbildung 17 - Ergebnis des Imports

Weiterführende Informationen bezüglich des Importierens von Daten sind im How-To "Export und Import (Docusnap Connect)" (3. Datenimport (CSV) zu finden.

http://www.docusnap.com/media/doc/howto/Docusnap\_HowTo\_DSConnect-Export-Import\_DE.pdf

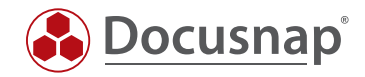

## GRUNDLAGEN EIGENER IT-ASSETS

### 6.1 VERWALTUNG

Die Verwaltung der IT-Asset Klassen kann im Docusnap Administrationsbereich aufgerufen werden.

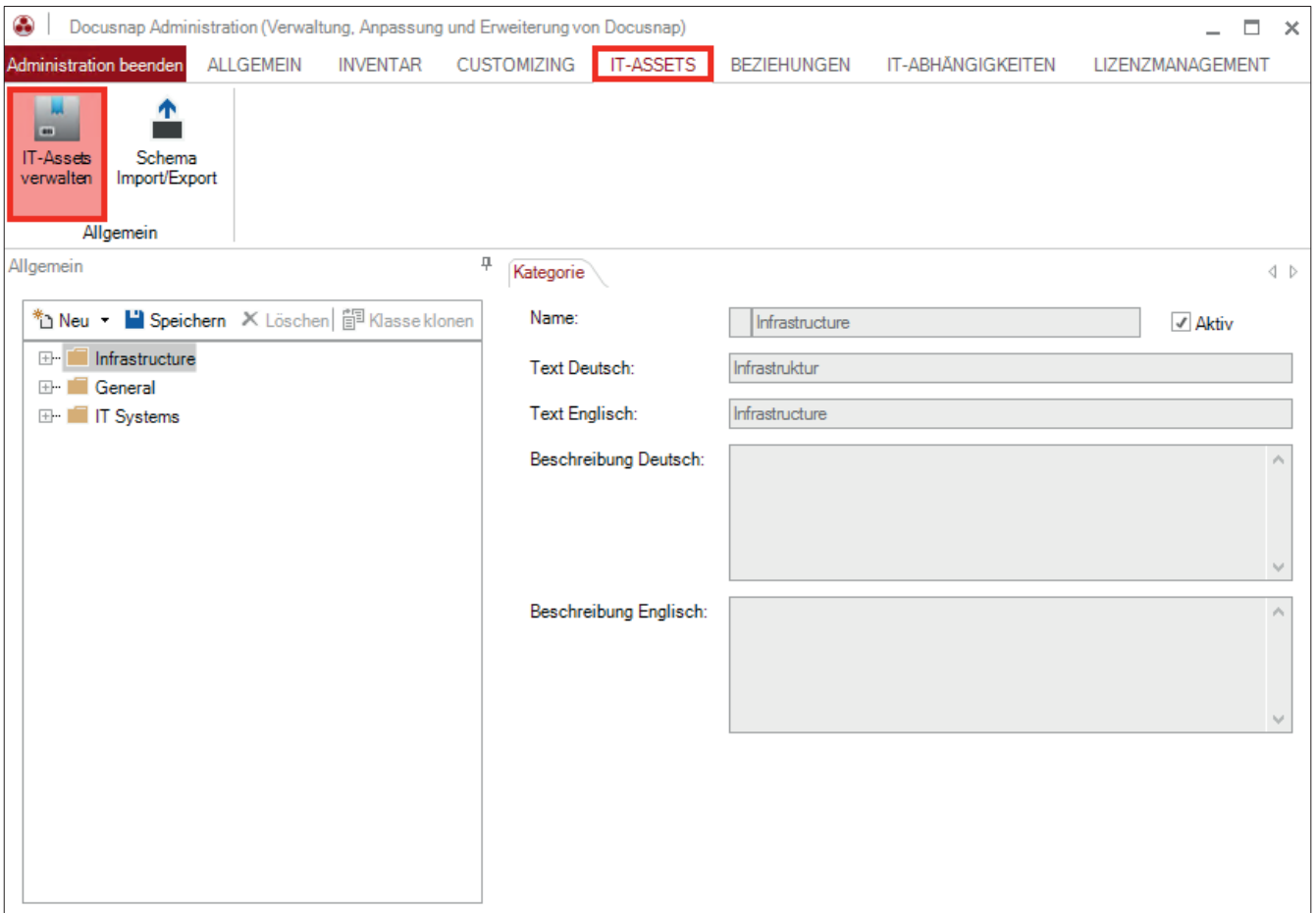

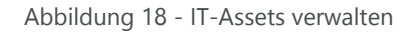

#### 6.2 STRUKTUR

#### 6.2.1 KATEGORIE / UNTERKATEGORIE

Die IT-Assets können über Kategorien und Unterkategorien geordnet werden. Hierbei können bestehende Kategorien verwendet oder Neue angelegt werden.

#### 6.2.2 KLASSEN

Unterhalb der Kategorien können nun Klassen angelegt werden. Diese Klasse repräsentiert das eigentliche IT-Asset.

#### 6.2.3 TAB / SEKTION

Tabs dienen als zusätzliche Reiter. Neben dem Tab "General / Allgemein" können weitere Tabs angelegt werden, damit beispielsweise die Informationen besser voneinander getrennt werden können.

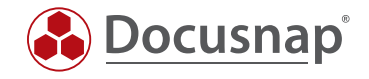

Sektionen werden verwendet, damit die Eigenschaften im Editor Bereich der IT-Assets gruppiert werden können. Über die Spaltenformate kann definiert werden, wie die Eigenschaften im Editor-Bereich angeordnet werden sollen.

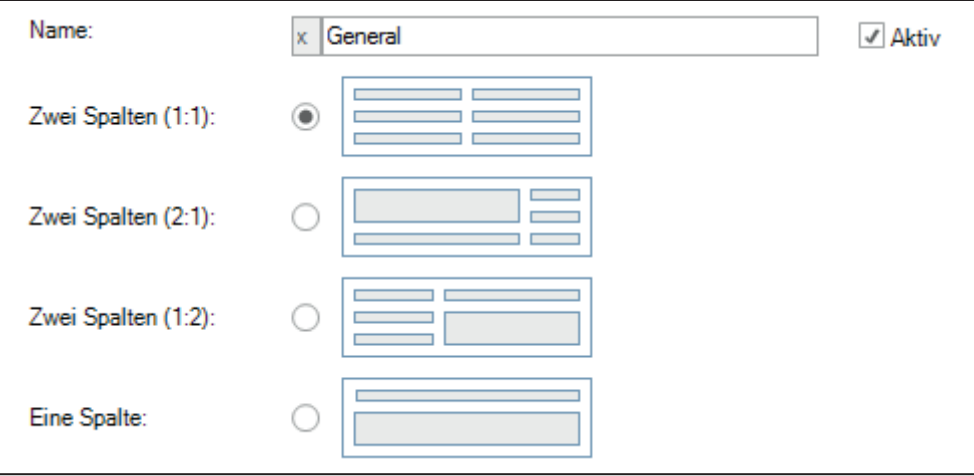

Abbildung 19 - Sektionen eines IT-Assets

Nach dem Anlegen eines neuen IT-Assets, werden automatisch ein neuer Tab und eine Sektion angelegt.

#### 6.2.4 EIGENSCHAFTEN VON IT-ASSETS

Über Eigenschaften werden die Werte für die IT-Assets definiert. Eigenschaften werden unterhalb einer Sektion angelegt. Folgende Eigenschaften können in Docusnap für ein IT-Asset ausgewählt werden:

#### 6.2.4.1 DATUM

Wird als Typ Datum gewählt, dann wird im Editor-Bereich eine Datumsauswahl zur Verfügung gestellt.

#### 6.2.4.2 DEZIMAL

Wird als Typ Dezimal gewählt, können nur Dezimalzahlen in das Textfeld eingefügt werden.

Zusätzlich kann ein Divisor zur Umrechnung von Zahlenwerten bestimmt werden. Zum Beispiel würde ein Faktor von 1024 einen Wert von Byte in Kilobyte umrechnen.

Zahlenformate können ebenfalls angegeben werden. Gültige Platzhalter sind das #-Zeichen für beliebige Zahlenwerte und die Ziffer 0 für Zahlenwerte, die, wenn sie zu klein sind, mit führenden 0 aufgefüllt werden.

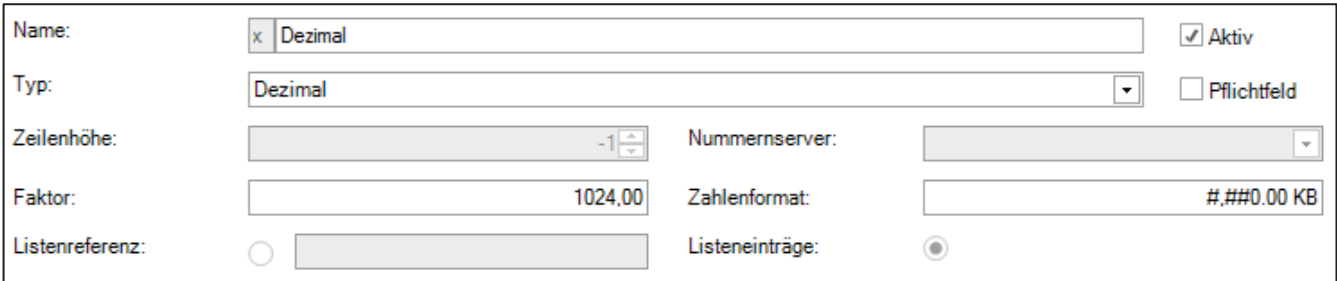

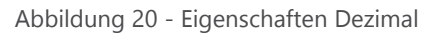

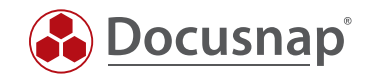

#### 6.2.4.3 LISTE

Bei der Auswahl einer Liste wird ein Kombinationsfeld als Eingabemaske hinzugefügt. Die Werte der Liste können über selbst erstellte Listeneinträge oder über eine Listenreferenz hinzugefügt werden. Bei einer Listenreferenz wird eine Datenbanktabelle als Datenquelle genutzt. Der Verweis auf die Tabelle erfolgt durch die Eingabe *[Tabellen-Name]* und der Verweis auf die Spalte erfolgt durch Angabe des Namens.

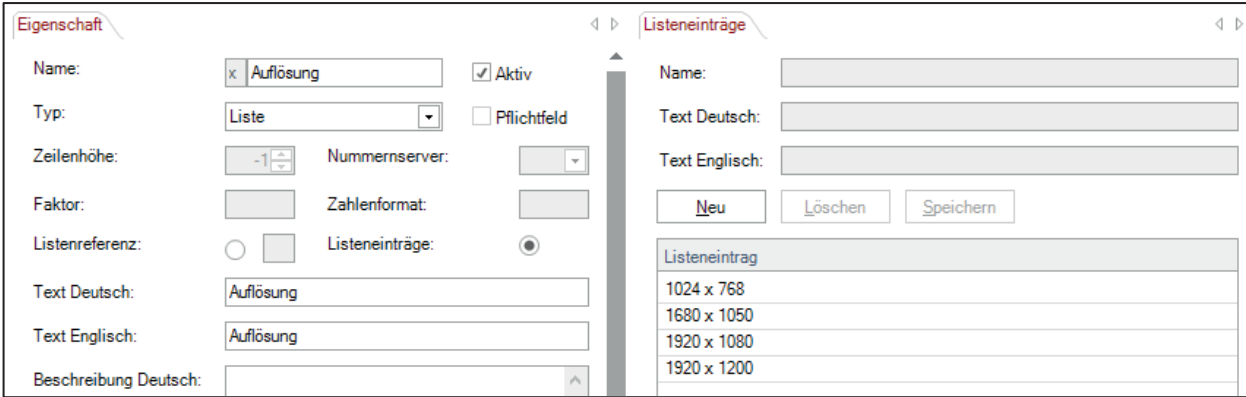

Abbildung 21 - Listeneinträge erstellen

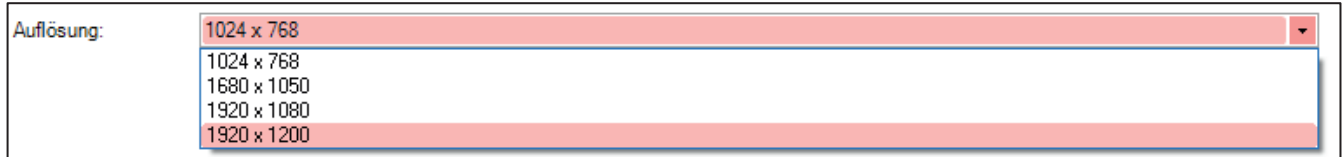

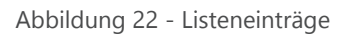

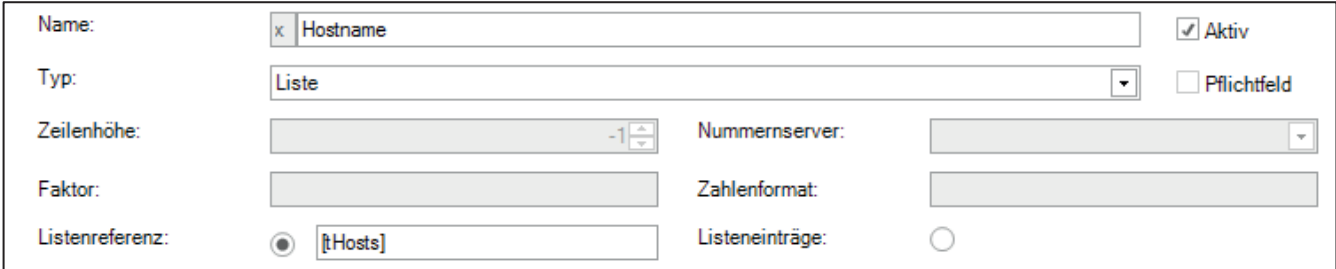

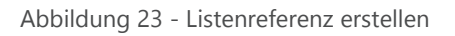

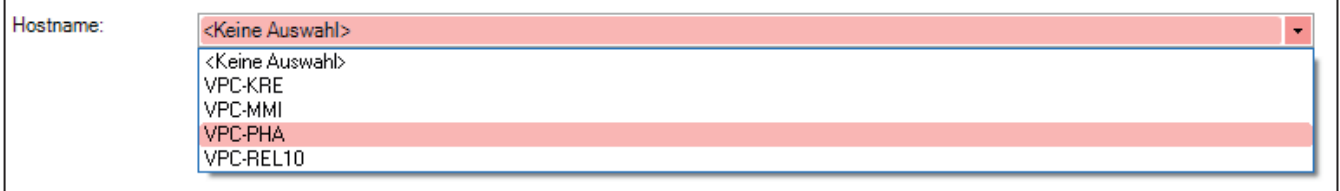

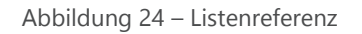

#### 6.2.4.4 JA / NEIN

Für eine Eigenschaft mit dem Typ Ja/Nein wird ein Kontrollkästchen im Editor-Bereich angezeigt.

#### 6.2.4.5 MEHRZEILIGER TEXT

Wird der Typ Mehrzeiliger Text gewählt kann Text ohne Längenbeschränkung eingegeben werden.

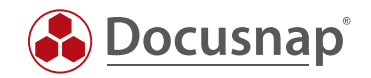

#### 6.2.4.6 NETZWERK-INFORMATIONEN

Wenn der Typ Netzwerk-Information gewählt wird, können für dieses IT-Asset die IP Adresse, die Subnetz Maske und MAC Adresse angegeben werden. Diese Informationen können anschließend auch in die Netzwerkpläne aufgenommen werden.

#### 6.2.4.7 TEXT

Wenn der Typ Text gewählt wird, wird im Editor Bereich ein Textfeld angezeigt.

#### 6.2.4.8 ZAHL

Wird als Typ Zahl gewählt, können nur ganze Zahlen in das Textfeld eingefügt werden.

Zusätzlich kann ein Divisor zur Umrechnung von Zahlenwerten bestimmt werden.

Zahlenformat: Hier können nach Standardkonventionen Formatierungen für Zahlenwerte vorgenommen werden, inklusive Angabe einer Einheit. Gültige Platzhalter sind das #-Zeichen für beliebige Zahlenwerte und die Ziffer 0 für Zahlenwerte, die, wenn sie zu klein sind, mit führender 0 aufgefüllt werden.

#### 6.2.4.9 BENUTZER- / GRUPPENAUSWAHL

Durch den Typ ADS Zuordnung ist es möglich Benutzer und Gruppen der ADS Inventarisierung den erstellten IT-Assets zuzuordnen.

**User:** 

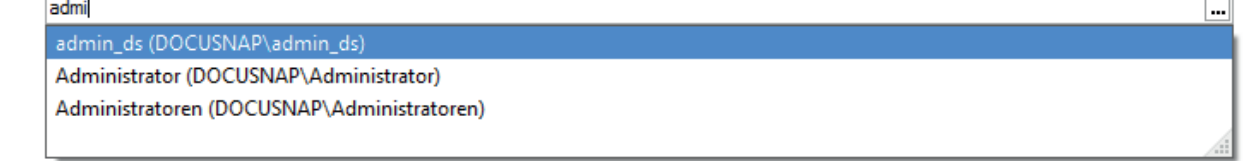

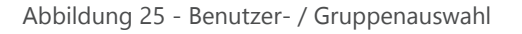

#### 6.2.4.10 NUMMERNSERVER

Im Nummernserver kann eine fortlaufende Zahl definiert werden, die bei der Erstellung der IT-Assets verwendet wird. Wenn als Typ der Nummernserver gewählt wird, kann unter Einstellungen ein angelegter Nummernserver ausgewählt werden.

Die Anlage und Verwaltung eines Nummernservers kann im Konfigurationshandbuch nachgelesen werden:

http://www.docusnap.com/handbuch/konfiguration/index.html?Docusnap-Eingabemasken-Nummernserver.htm

#### 6.2.5 WEITERFÜHRENDE INFORMATIONEN ZUR STRUKTUR VON IT-ASSETS

Eine weiterführende Beschreibung der Struktur und der diversen Eigenschaften von IT-Assets ist hier zu finden:

http://www.docusnap.com/handbuch/konfiguration/docusnap-administration-it-assets-struktur.htm

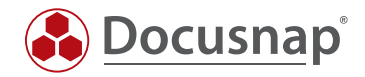

## ANLEGEN EIGENER IT-ASSET KLASSEN

## 7.1 IT-ASSET ANLEGEN

Das IT-Asset wird im Administrationsbereich – *"IT-Assets – IT-Assets verwalten"* angelegt. Zunächst muss eine neue Kategorie erstellt werden – "*Neu – Kategorie/Unterkategorie"*. Hier muss ein Name sowie ein deutscher und englischer Text angegeben werden.

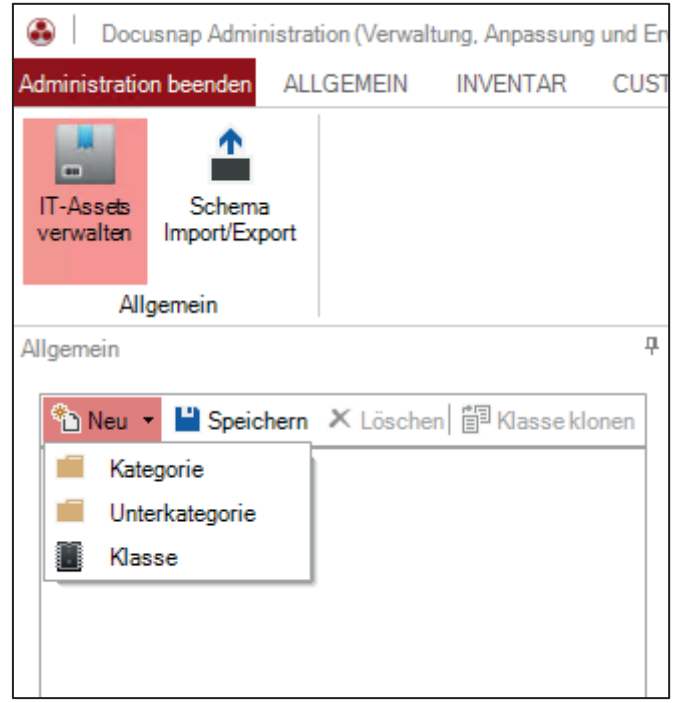

Abbildung 26 - Anlegen einer Kategorie, Unterkategorie oder Klasse

Docusnap setzt automatisch ein *x* vor den Namen des Assets. Dieses x gibt an, dass es sich um ein vom Nutzer erstelltes IT-Asset handelt.

Im nächsten Schritt wird die Klasse, also das eigentliche IT-Asset erstellt – *"Neu – Klasse"*. Auch hier werden zunächst ein Name sowie ein deutscher und englischer Text benötigt. Nachdem die Eigenschaften des IT-Assets angelegt wurden, sollte ein Anzeigefeld ausgewählt werden. Das Anzeigefeld identifiziert das entsprechende Gerät im Datenbaum von Docusnap.

Ein passendes Icon für das IT-Asset kann ebenfalls ausgewählt werden. Dieses Icon würde auch im Netzwerkplan angezeigt werden. Das Icon muss als PNG-Datei vorliegen.

Das Icon sollte eine Größe von 100 x 100 Pixel besitzen und das Vorschau Icon 16 x 16 Pixel.

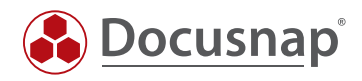

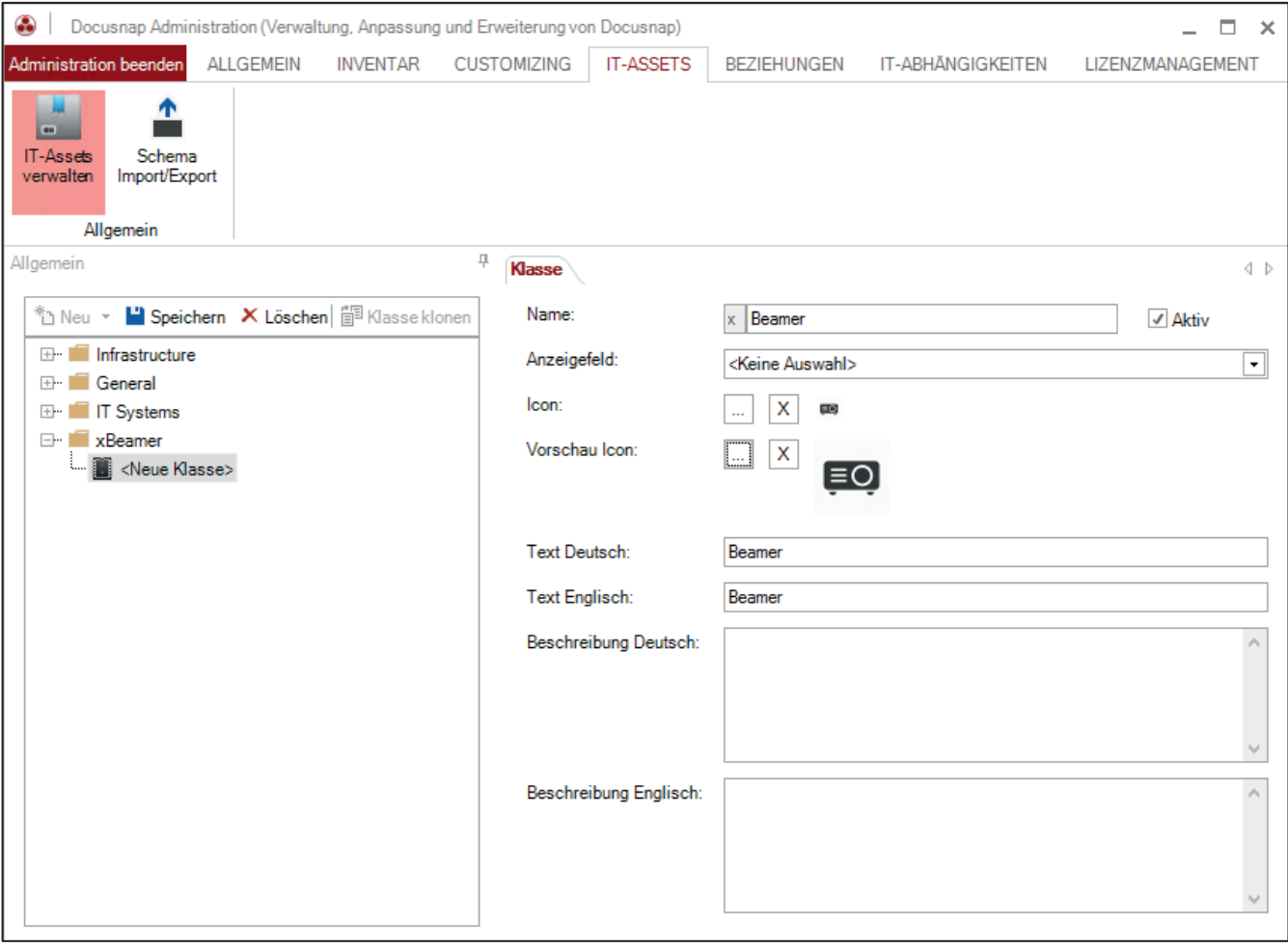

Abbildung 27 - Anlegen des IT-Assets "Beamer"

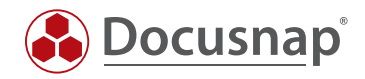

## 7.2 EIGENSCHAFTEN ANLEGEN

Im nächsten Schritt werden die Eigenschaften angelegt. Dazu wechselt man auf die erstellte Sektion und wählt *"Neu – Eigenschaft"*. Eine Beschreibung aller verfügbaren Eigenschaften ist unter 5.2.4 zu finden.

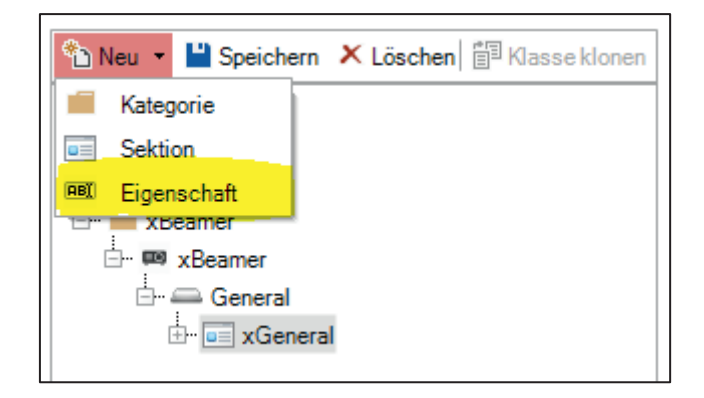

Abbildung 28 - Anlegen einer Eigenschaft

Eigenschaften von IT-Assets benötigen einen Namen, Typ, Text Deutsch und Text Englisch.

In dem Anwendungsbeispiel werden folgende Eigenschaften angelegt:

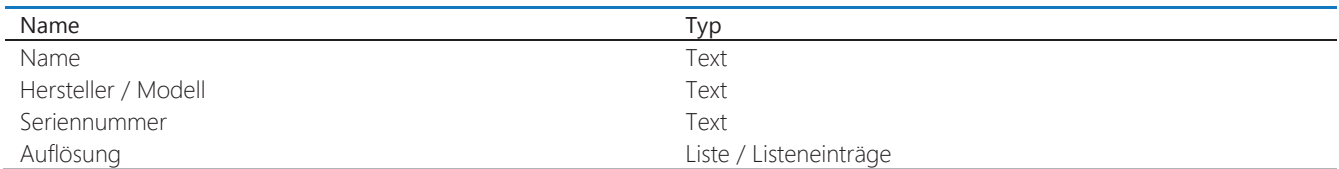

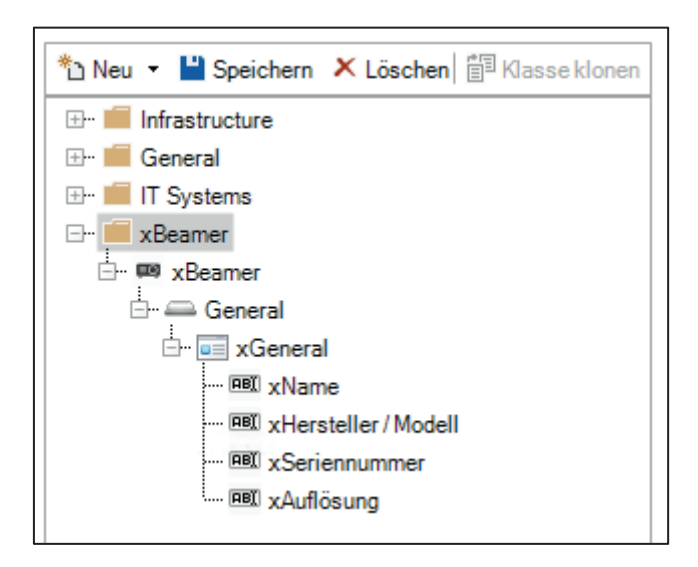

Abbildung 29 - Eigenschaften des IT-Assets

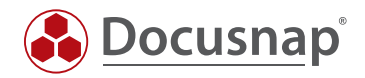

### 7.2.1 KLASSEN KLONEN

Sollte bereits ein IT-Asset bestehen, egal ob ein eigenes oder ein vordefiniertes, kann dieses geklont werden. Das Klonen umfasst dabei alle Eigenschaften, die bereits vorhanden sind. Auf diesem Weg können beispielsweise weitere Smartphone- und Tablet-Hersteller hinzugefügt werden.

Die Klassen können in der Verwaltungsoberfläche der IT-Assets geklont werden. Dazu wird die zu klonende Klasse markiert und anschließend "*Klasse klonen"* ausgewählt.

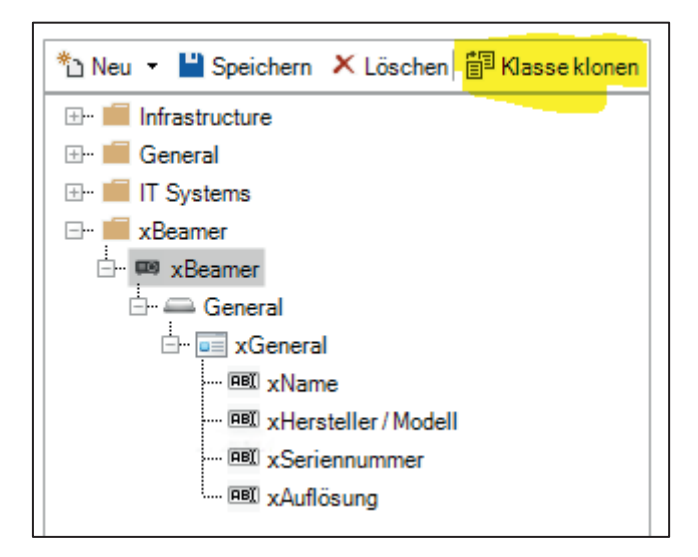

Abbildung 30 - Klassen klonen

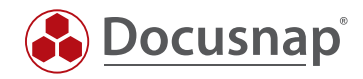

## 7.3 ANZEIGEFELD SETZEN

Nachdem alle Eigenschaften angelegt wurden, wird das Anzeigefeld gesetzt.

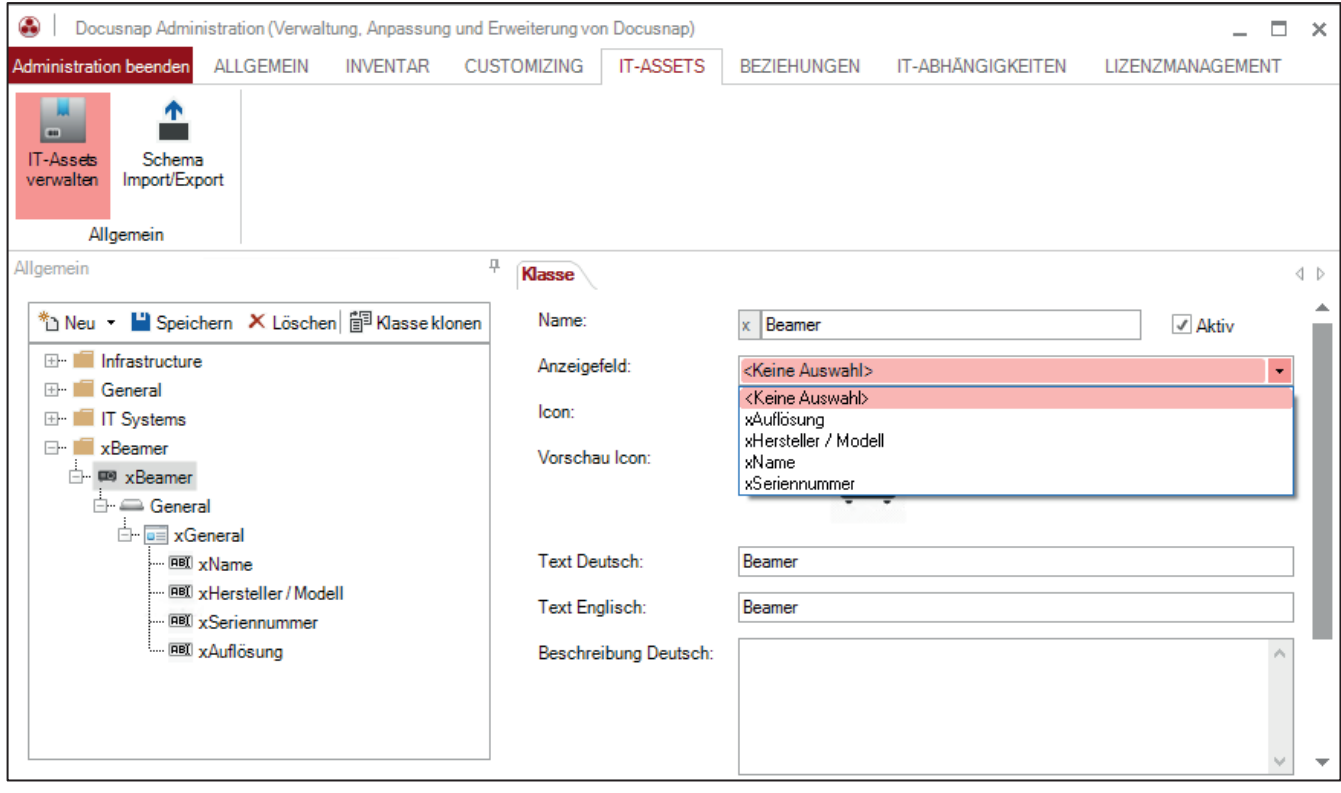

Abbildung 31 - Anzeigefeld des IT-Assets setzen

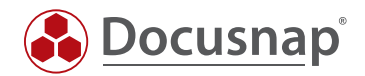

## 8. SCHEMA EXPORT UND IMPORT

Selbst erstellte IT-Asset Strukturen können exportiert und importiert werden. Damit ist z.B. die Übertragung aus einer Test- in eine Produktionsumgebung möglich.

Der Import und Export findet in der Verwaltungsoberfläche der IT-Assets statt. Hierfür wird die Schaltfläche *Schema Import/Export"* ausgewählt.

Über die Schaltfläche in der Registerkarte Definitionsimport wird im Textfeld Dateiname die Datei ausgewählt, die die zu importierenden IT-Assets beinhaltet.

Jede Kategorie und Klasse erhält beim Anlegen eine eindeutige ID. Wird beim Import einer Kategorie oder Klasse festgestellt, dass diese bereits vorhanden ist, kann über das Kontrollkästchen *"Bestehende Daten überschreiben"* festgelegt werden, ob die Daten überschrieben werden sollen. Wenn eine Kategorie oder eine Klasse mit dem gleichen Namen existiert, kann ein Postfix definiert werden. Das angegebene Postfix wird nach dem Namen der Kategorie oder der Klasse mit \_ angehängt.

Im Datenbereich werden die IT-Assets markiert, die importiert werden sollen. Durch Klick auf die Schaltfläche Importieren wird der Import gestartet.

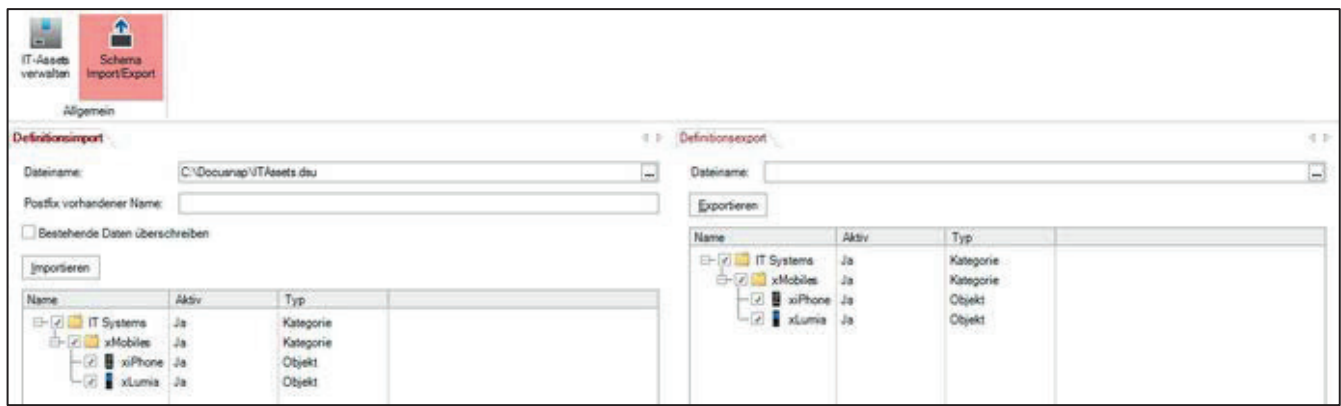

Abbildung 32 - Schema importieren

In der Registerkarte Definitionsexport kann eine Datei ausgewählt werden, in welche die entsprechenden Daten exportiert werden sollen. In der darunterliegenden Liste werden die IT-Asset-Strukturen dieser Datenbank aufgelistet. Durch einen Klick auf die Schaltfläche Exportieren werden alle ausgewählten Kategorien und Klassen in die angegebene Datei exportiert.

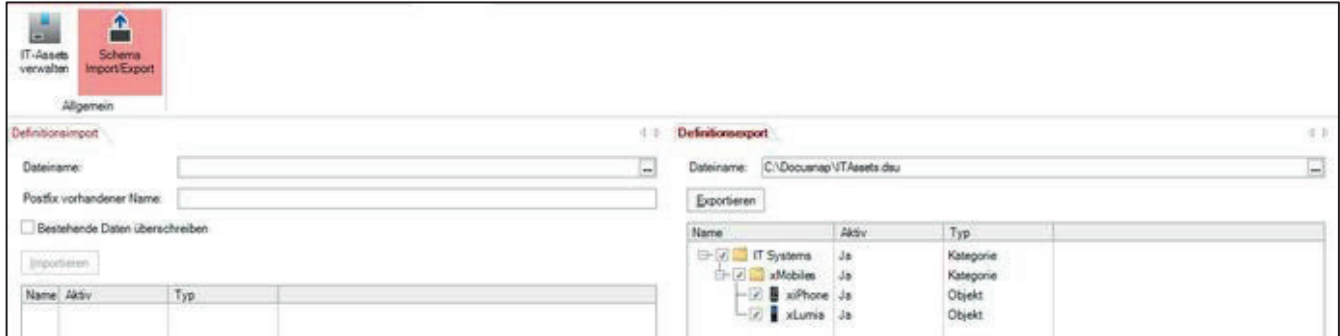

Abbildung 33 - Schema exportieren

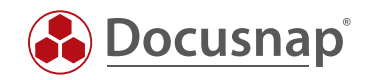

## ABBILDUNGSVERZEICHNIS

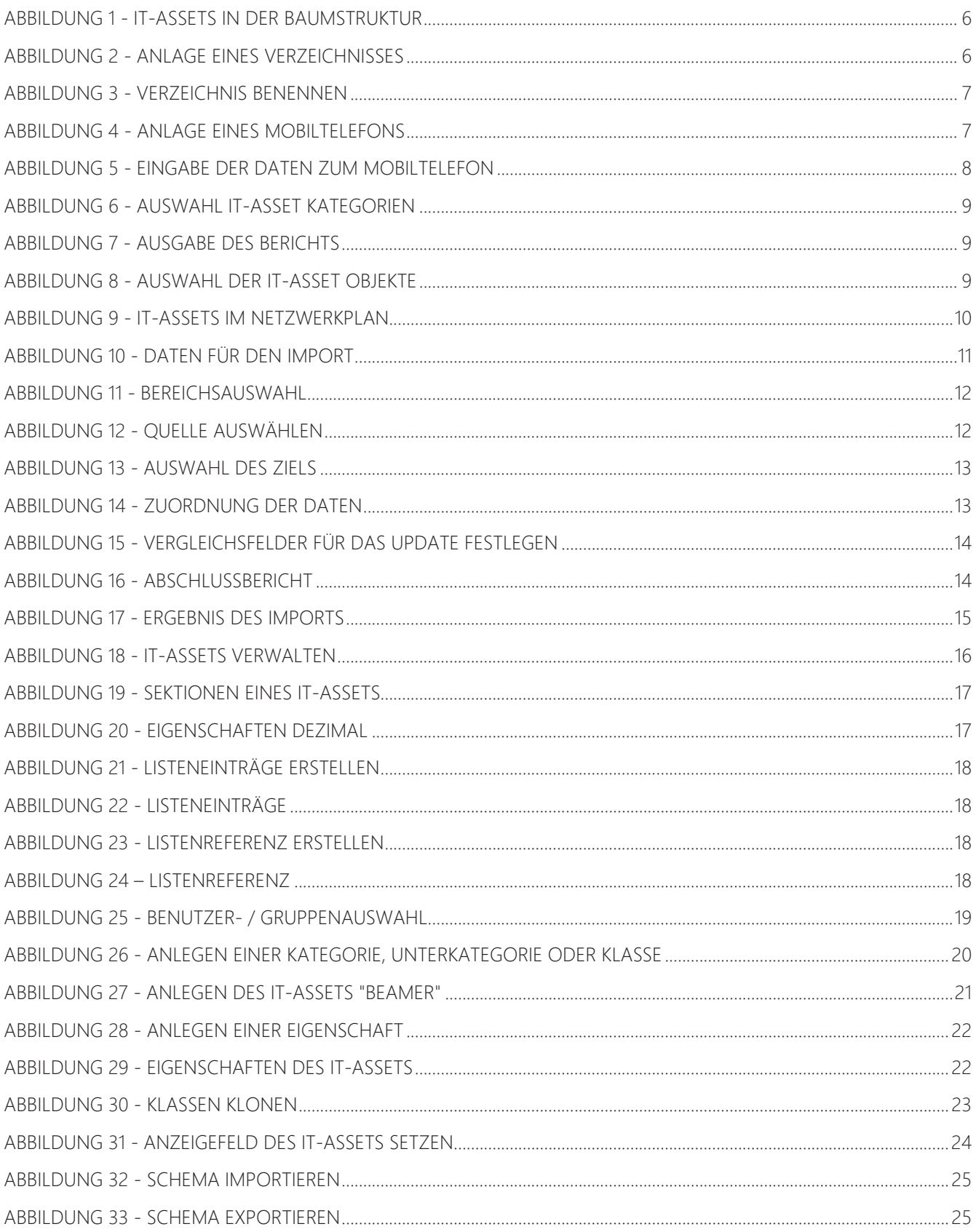

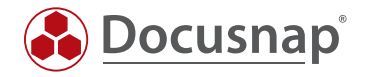

## VERSIONSHISTORIE

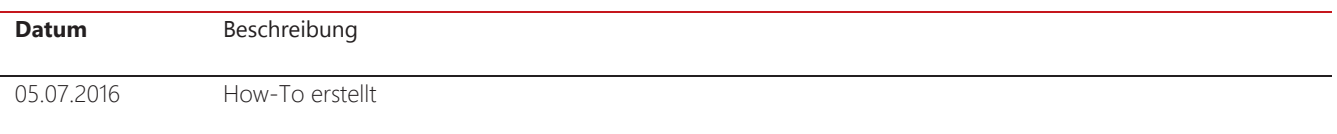

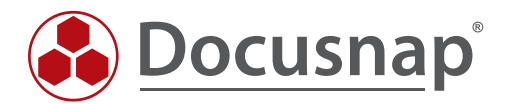

support@docusnap.com | www.docusnap.com/support © itelio GmbH - www.itelio.com